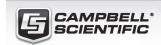

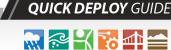

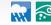

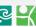

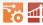

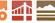

# **CELL200-Series**

4G LTE Cellular Module For Private Dynamic IP Addresses

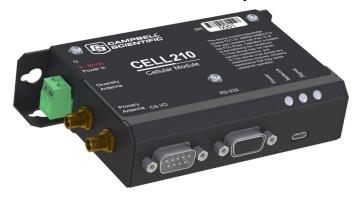

Part Number 35036 Revision: 08/2021

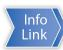

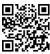

## 1. Introduction

#### NOTE:

This Quick Deploy Guide is a general reference to give the installer an overview of the steps required to make this system operational. The Product Manual is the definitive source for detailed installation instructions and information

For best results, update to the latest data logger operating system and version of Device Configuration Utility.

#### NOTE:

CR3000, CR1000 and CR800-series users must refer to the CELL200 Product Manual. This Quick Deploy Guide does not apply.

You should have received two Quick Deploy Guides with your CELL200-series module. The one you follow will depend on whether your module was configured with a private dynamic or public static IP address.

The Provisioning Report received with your Cellular Data Service shows whether the module was configured with a private dynamic or public static IP address. See the following figure for an example of a Campbell Scientific Provisioning Report. Other cellular providers should provide similar information.

**USE THIS GUIDE** if your module has a private dynamic IP address.

#### Cellular Data Service Provisioning Report

| Sales Order #    | 329081                           | Sales Order Due Date        | 03/23/2018                                                                                                 |
|------------------|----------------------------------|-----------------------------|----------------------------------------------------------------------------------------------------|
| Sales Order Date | 10.00                            | Date Provisioned            |                                                                                                    |
| Company          | Campbel Scientific Inc Marketing | Customer ID                 | Stilled                                                                                                    |
| Address          | Date STEEL OF SHIPE N            | Contact                     | 2014-03-23                                                                                                 |
| Audiess          |                                  | Phone                       | 605-227-9754                                                                                               |
| City             | Logan                            | Email                       | speterson@comptellect.com                                                                                  |
| State            | ur                               |                             |                                                                                                    |
| Country          | United States                    |                             |                                                                                                    |
| Postal Code      | 84521-1764                       |                             |                                                                                                    |
| Hardware         | 31986-13                         |                             |                                                                                                    |
| Model#           | CRISS-CELL265-THB                | Datalogger (-40 to +70C) -0 | ELL200 w/3G GSM -IT1B International 1B                                                                     |
| Serial #         | 200                              | ļ                           |                                                                                                    |
| Provision Code   | SSME W                           | CELLPROV-IT1B               | Cellular Data Modern Provisioning for<br>User Supplied modern -IT1B International<br>1B                    |
| Data Plan        | 33804                            | CELLDATA-IT1B-A25           | Campbell Scientific Cellular Data Service<br>Subscription -IT1B International 1B -A25<br>25MB/Mon for 1 Yr |
| Data Limit       | 25 146                           | Network                     | International 1B                                                                                           |
| ICCID            | 894600510176029680               | ID Address                  | Private Dynamic                                                                                            |
| MSISDN           | M02960002729729                  | Konect PakBus Ro            |                                                                                                    |
| IMEI             |                                  | Redemption Code IP          | Address Private Dynar                                                                                      |
|                  |                                  |                             | 04/01/2018 to 03/31/2019                                                                                   |

FIGURE 1-1. Private dynamic IP provisioning report

Additionally, Campbell Scientific cellular modules configured with a private dynamic IP address will have one sticker on the module, as shown in the following figure. It will show the module phone number and data plan. USE THIS GUIDE.

Campbell Scientific cellular modules configured with a public static IP address will have two stickers on the module. One sticker will show the module phone number and data plan. The second sticker will show the static IP address. USE THE OTHER GUIDE.

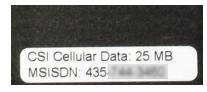

FIGURE 1-2. Module with private dynamic IP address

## 2. Campbell Scientific cellular data service

Campbell Scientific can provide subscriptions to cellular service through Verizon, AT&T, T-Mobile, Vodafone, Telstra, and over 600 other providers worldwide. When this cellular service is purchased with the module, the module will come preprovisioned with the required SIM card and APN. If you have already purchased the CELL200 series, call Campbell Scientific to set up service.

## 3. Install the SIM card

#### NOTE:

If you purchased cellular service from Campbell Scientific with the module, it will come with the SIM (Subscriber Identity Module) card already installed. .

- 1. Remove the SIM card cover.
- Note the location of the notched corner for correct alignment. The gold contact points of the SIM face down when inserting the SIM card as shown in the following figure. **Gently** slide the card into the slot until it stops and locks into place. To eject the SIM card, press it in slightly and release.
- 3. Replace the SIM card cover.

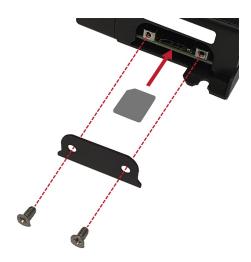

FIGURE 3-1. SIM card installation

## 4. Konect PakBus Router setup

#### 4.1 Get started

You will need the Konect PakBus Router redemption code that came on a card with the CELL200 series.

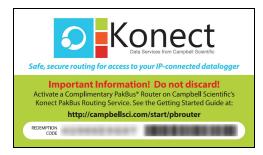

First-time users need to create a **free account**. After you submit your information, you will receive two emails up to five minutes apart. One email will contain a Passport ID and the other your Password. If emails are not received, check your email junk folder.

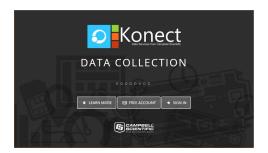

## 4.2 Set up Konect PakBus Router

- 1. Sign in to www.konectgds.com ☑ using your Passport ID and Password found in the two received emails. Once logged in, you will be at the Welcome page.
- Click Devices and services on the command bar to the left and select Redeem PakBus Router Code. Enter your complimentary Router Code found on the included card with your cellular-enabled device and click Submit.

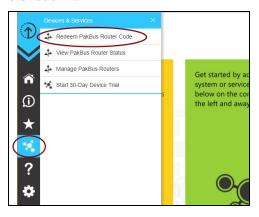

3. The next screen shows the assigned **DNS** address and **Port** for the router. Enter a **TCP Password** and select a unique **PakBus Address** for your data logger.

#### TIP:

Make note of this information; it will be required for data logger configuration as well as LoggerNet setup. Please note your DNS, Port, TCP Password and PakBus address; you will need them later.

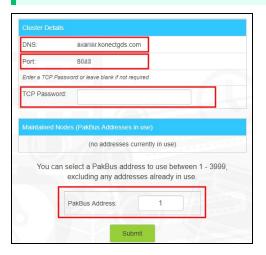

# 5. Hardware and software configuration

## 5.1 Set up hardware

- Connect the cellular antenna, if it is not already connected. When using a MIMO antenna with multiple cellular connections, connect the primary cable to Cellular and the secondary to Diversity. If the cables are not marked in this way, they can be connected to either antennna port.
- 2. Connect your data logger RS-232 or CS I/O port to the CELL200-series module RS-232 or CS I/O port. Ensure the same port is used for each device, for example RS-232 to RS-232.
- If not connecting through CS I/O, provide power to the CELL200 series. The data logger provides power through the CS I/O port. USB power is not sufficient to power the CELL200 series; 12 V is required.

## 5.2 Configure data logger

- Connect to your data logger by using Device Configuration Utility.
- On the Datalogger tab, change the data logger PakBus Address and PakBus/TCP Password to match the values entered in the Konect PakBus Router setup. The PakBus/TCP Password will make the data logger authenticate any incoming or outgoing PakBus/TCP connection.

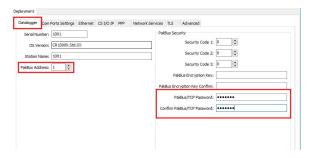

- 3. On the **Network Services** tab in the **PakBus/TCP Client** field, enter the DNS address and Port number noted during the Konect PakBus Router setup.
- On the PPP tab, set Config/Port Used to CS I/O SDC8 or RS-232, depending on how you are connected to the data logger.
- 5. (Optional) On the **PPP** tab, set **User Name** and **Password** if required by your cellular carrier (usually outside of the United Sates).
- 6. Verify the **Modem Dial String** setting is blank.
- 7. If connecting through RS-232, on the **Comport Settings** tab, set **RS232 BaudRate** to **115200 Fixed**.

- 8. Click **Apply** to save the changes. Verify the settings in the summary window. (Recommended) **Save** a copy of the settings to a file on the computer. Click **OK**.
- Shut down Device Configuration Utility and start it again. This will activate the **Cellular** tab needed for the next step.
- 10. On the **Cellular** tab, enter the **APN** provided by your cellular provider.

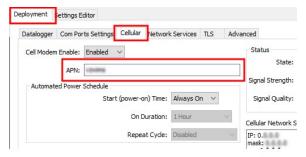

- 11. Click **Apply** to save the changes. Verify the settings in the summary window. (Recommended) **Save** a copy of the settings to a file on the computer. Click **OK**.
- 12. Click **Disconnect** and close Device Configuration Utility.

## 5.3 Set up LoggerNet

The LoggerNet Network Map is configured from the LoggerNet Setup screen.

#### NOTE:

Setup has two options, EZ (simplified) and Standard. Click on the **View** menu at the top of the **Setup** screen, and select **Standard** view.

From the LoggerNet toolbar, click **Main** > **Setup** and configure the Network Map as described in the following steps:

- 1. Select Add Root > IPPort.
- 2. Select **PakBusPort** and **pbRouter** for PakBus data loggers such as the CR6 or CR1000X.

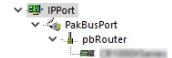

#### NOTE:

PakBus data loggers include the following models: GRANITE-series, CR6, CR3000, CR1000X, CR800-series, CR300-series, CR1000, and CR200(X)-series.

3. Add a data logger to the **pbRouter**.

4. From the Entire Network, on the left side, select the IPPort. Enter the Konect PakBus Router DNS address and port number as noted in the Konect PakBus Router setup (Set up Konect PakBus Router (p. 2)). Enter them into the Internet IP Address field in the format DNS:Port with a colon separating DNS and Port. For example, axanar.konectgds.com:pppp where pppp is the port number.

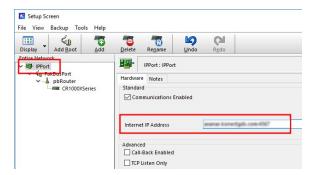

 Leave the default settings for the PakBusPort. PakBus Port Always Open should not be checked. In the TCP Password field enter the TCP Password; this must match the value entered in the Konect PakBus Router setup and LoggerNet setup.

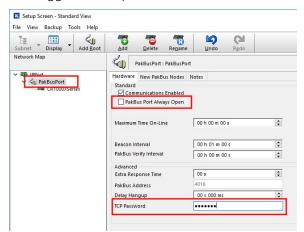

6. Select the pbRouter in the Network Map and set the PakBus Address to 4070.

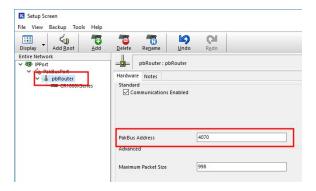

7. Select the data logger in the Network Map and set the PakBus Address to match that of the data logger (default address in the data logger is 1). If a PakBus Encryption Key was entered during data logger setup, also enter it here. Click Apply to save the changes.

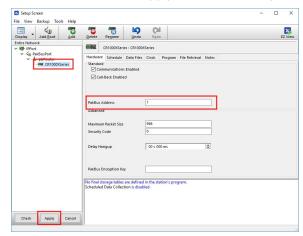

### 5.4 Test the connection

Use the **Connect** screen to test the connection. Click on the appropriate station and click **Connect** to initiate a call to the data logger. The data logger must have 12 V power.

#### TIP:

The connection time is subject to many external factors. It is often less than 30 seconds but could be up to 15 minutes. Be patient.

If the connection is successful, the connectors icon at the bottom of the screen will come together and clock information from the data logger will be displayed in the **Station Date/Time** field.

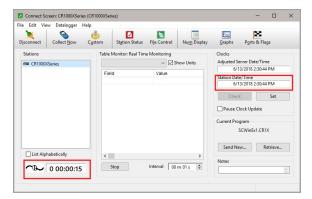